# Take Five

# Guide To Generating An Invoice

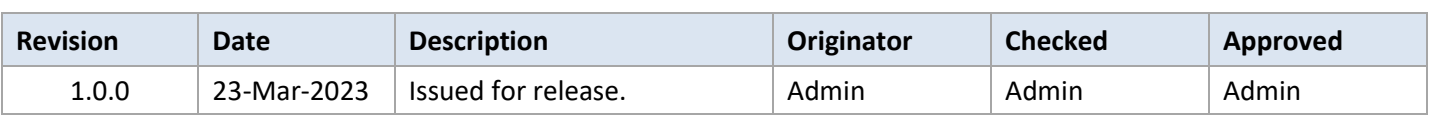

## **Table of Contents**

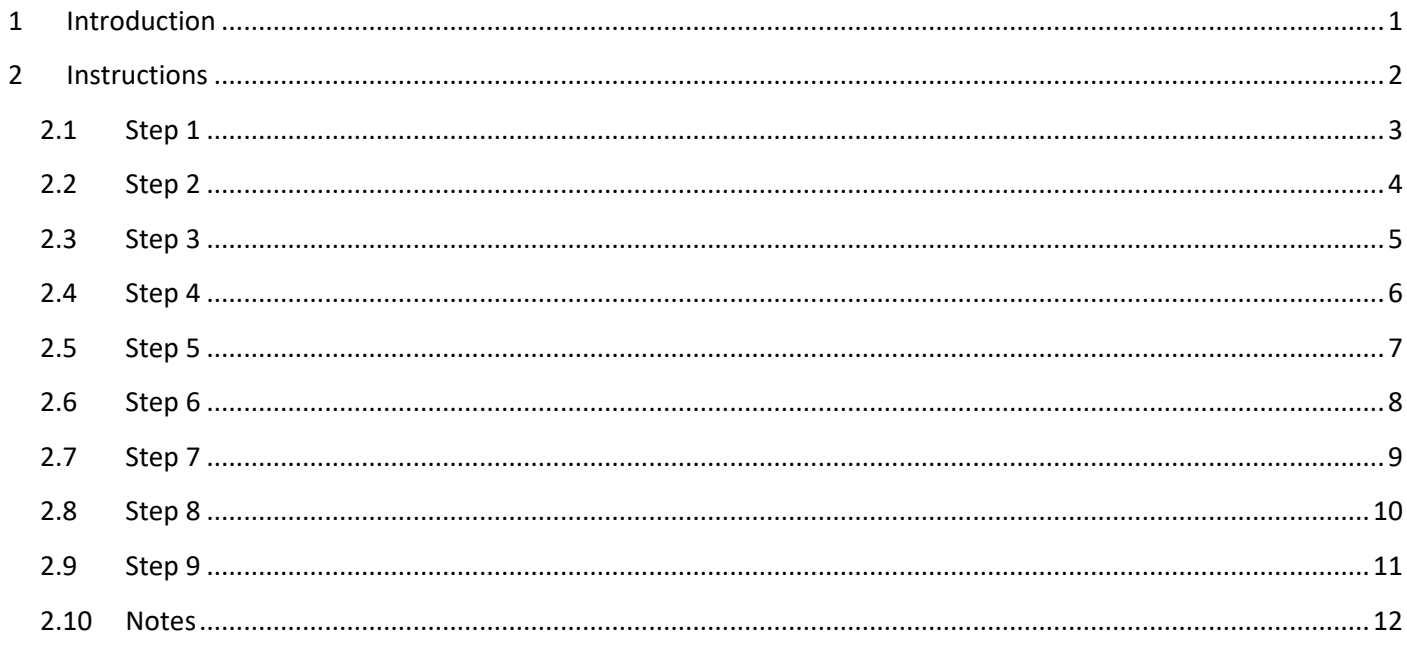

#### <span id="page-2-0"></span>**1 Introduction**

If you find anything in this document that is not accurate, or is no longer applicable, then please contact us [\(https://t5app.com/contact/\)](https://t5app.com/contact/) so we can keep this document up to date.

#### <span id="page-3-0"></span>**2 Instructions**

We use an e-commerce provider, FastSpring [\(https://fastspring.com/\)](https://fastspring.com/), to process payments. This allows us to sell around the world while focusing our efforts on the thing we do best; improving & supporting the software.

The steps below to generate an invoice are not particularly intuitive, if you require additional support, contact FastSpring consumer support [\(https://fastspring.com/consumer-support/\)](https://fastspring.com/consumer-support/) directly.

#### <span id="page-4-0"></span>**2.1 Step 1**

Go to our pricing page [\(https://t5app.com/pricing/\)](https://t5app.com/pricing/) and click the appropriately sized licence to cover your current, and future, user requirements.

This will take you to the FastSpring web site.

#### <span id="page-5-0"></span>**2.2 Step 2**

Select the currency.

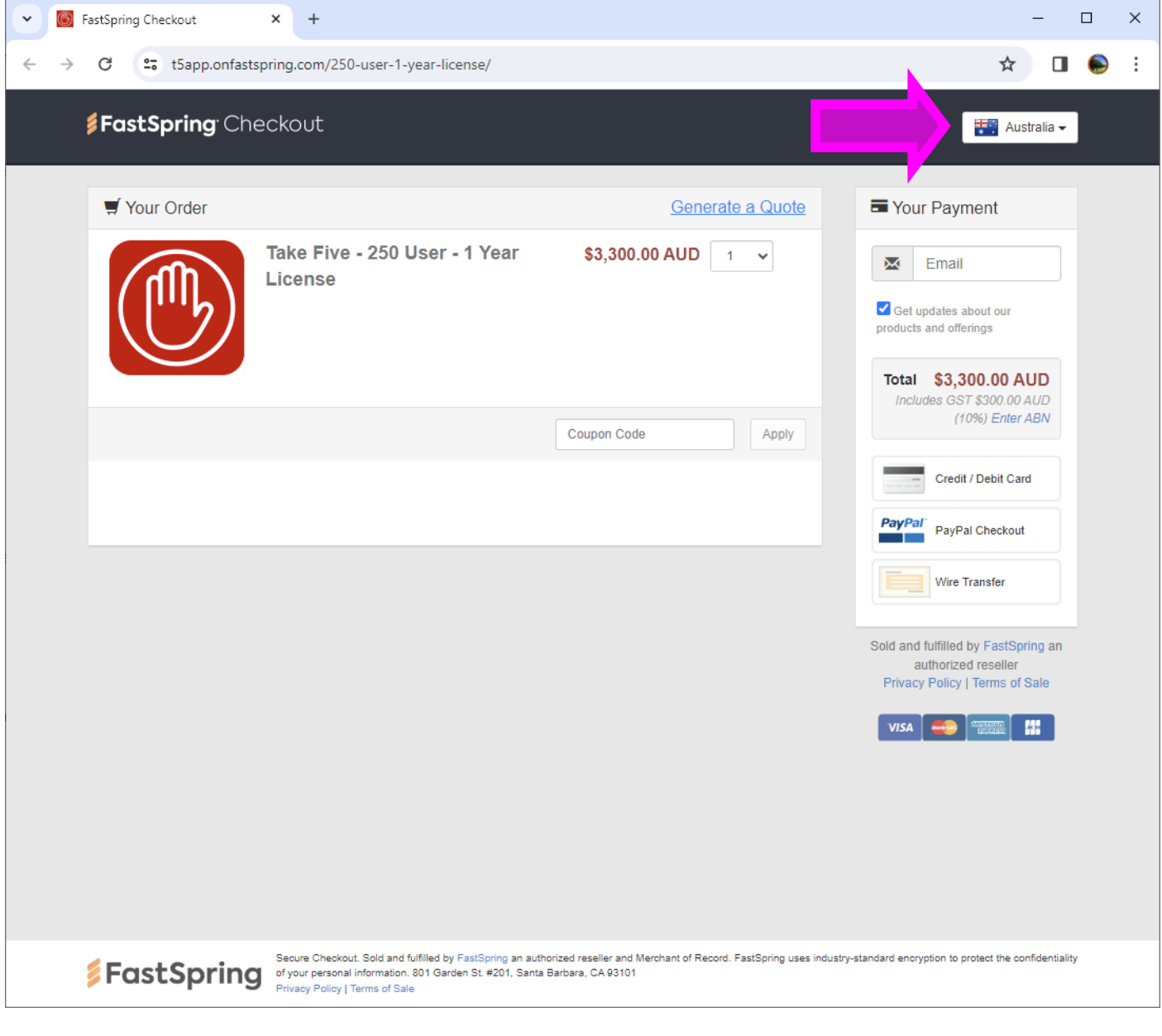

#### <span id="page-6-0"></span>**2.3 Step 3**

Click 'Generate a Quote'.

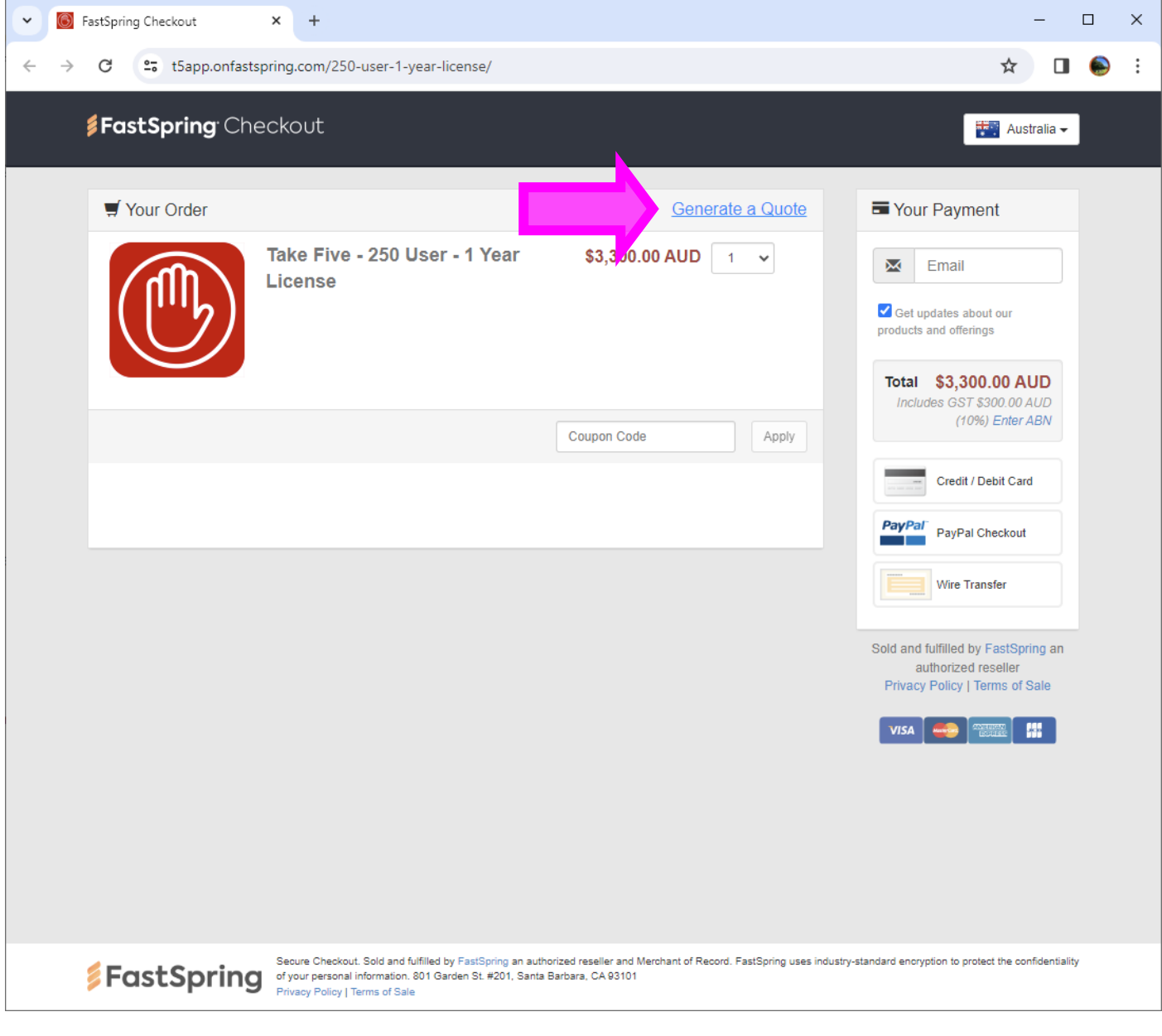

#### <span id="page-7-0"></span>**2.4 Step 4**

Provide details, and then click 'Generate'.

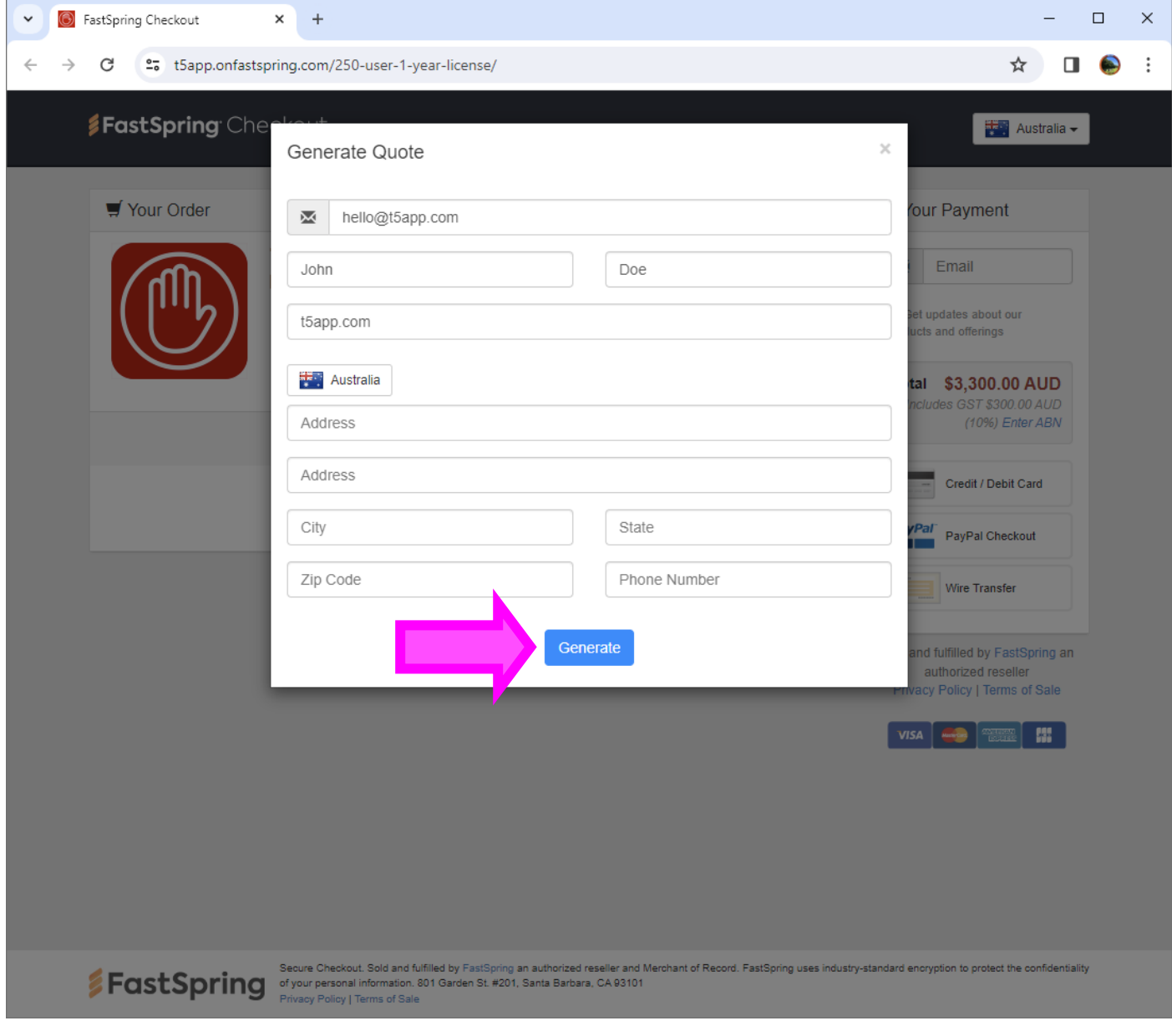

#### <span id="page-8-0"></span>**2.5 Step 5**

Click 'Accept & Continue'.

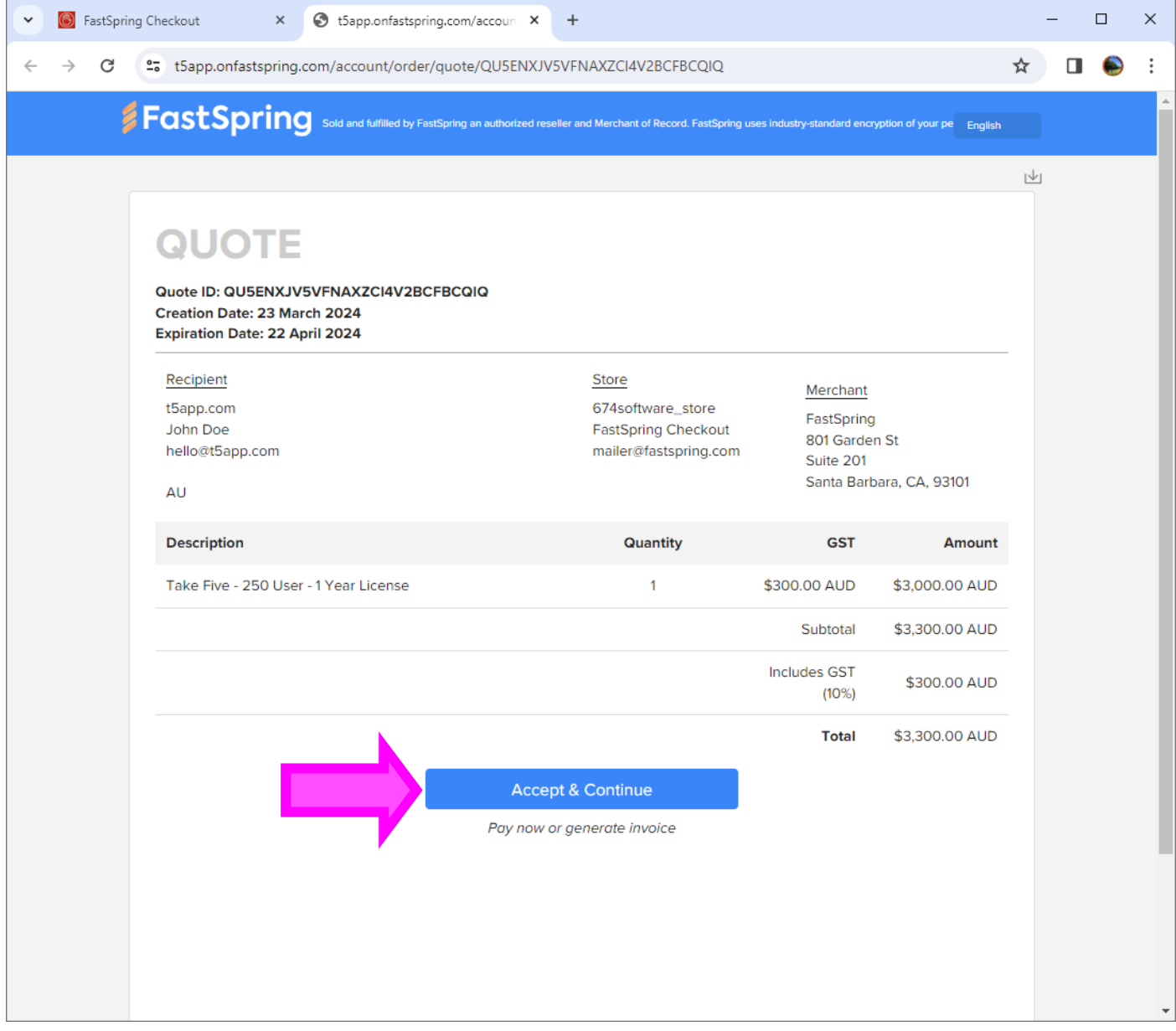

### <span id="page-9-0"></span>**2.6 Step 6**

Click 'Invoice'.

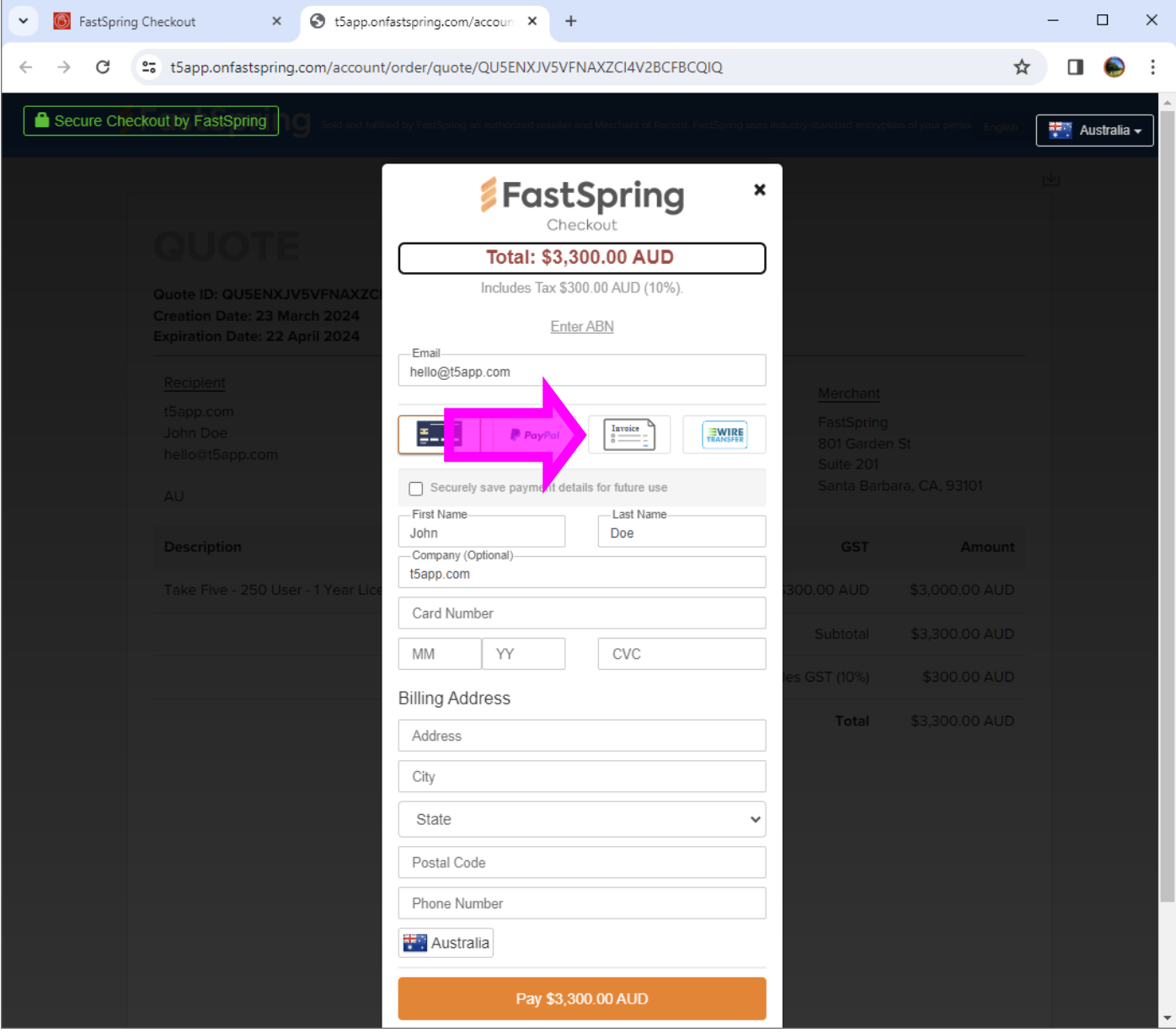

#### <span id="page-10-0"></span>**2.7 Step 7**

Click 'Generate Invoice'.

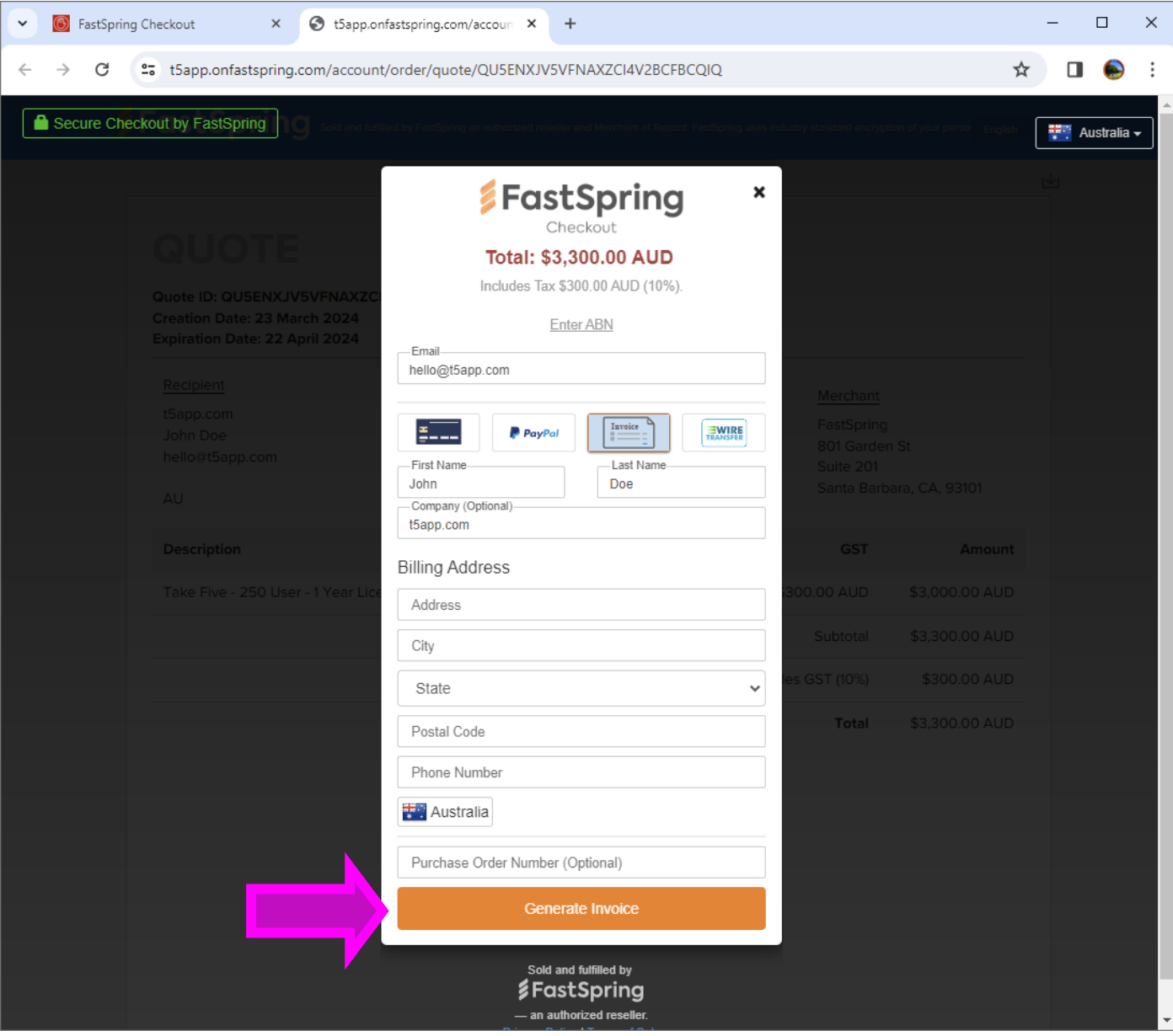

#### <span id="page-11-0"></span>**2.8 Step 8**

Click 'View Invoice'.

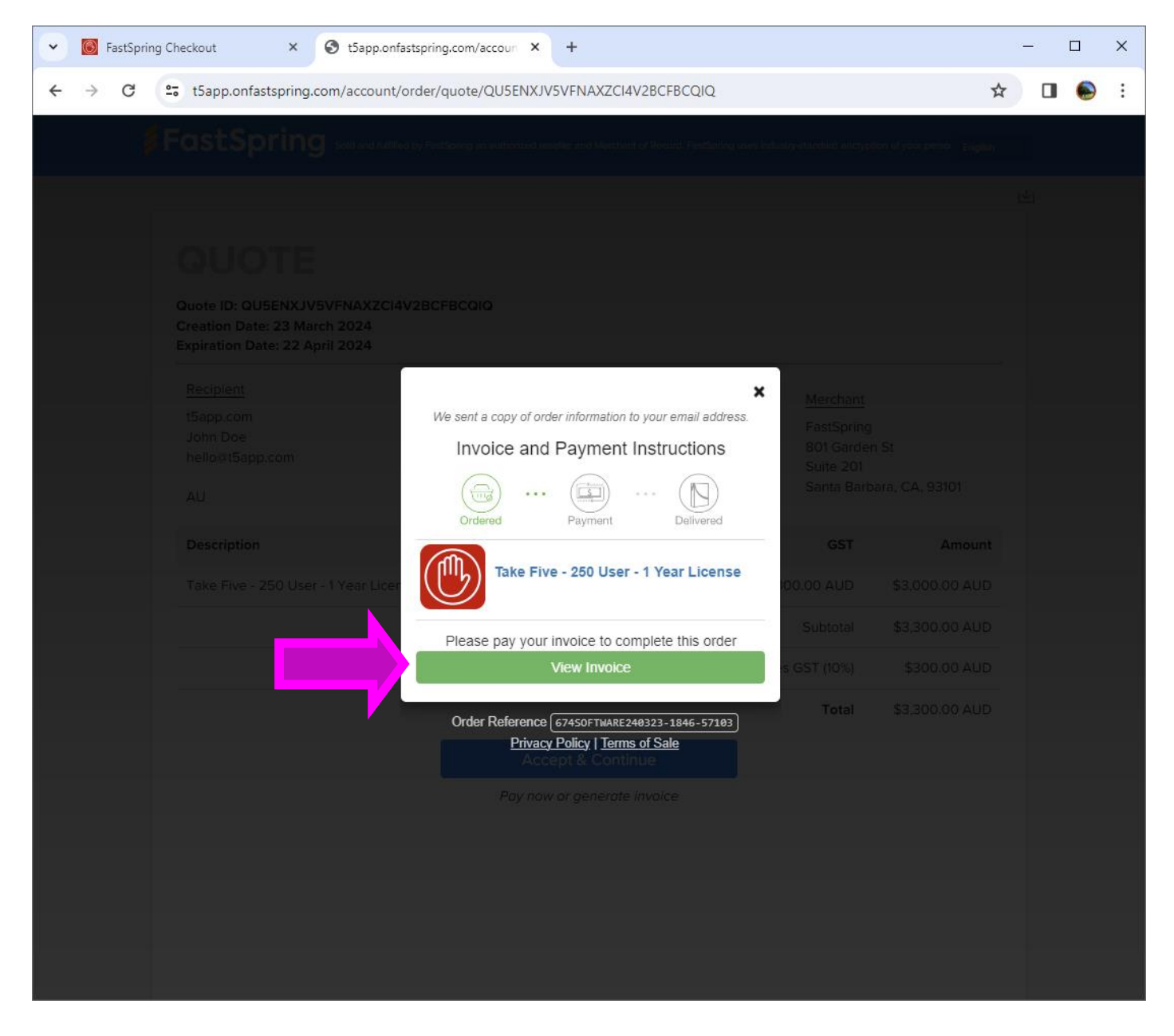

#### <span id="page-12-0"></span>**2.9 Step 9**

Click 'Download'.

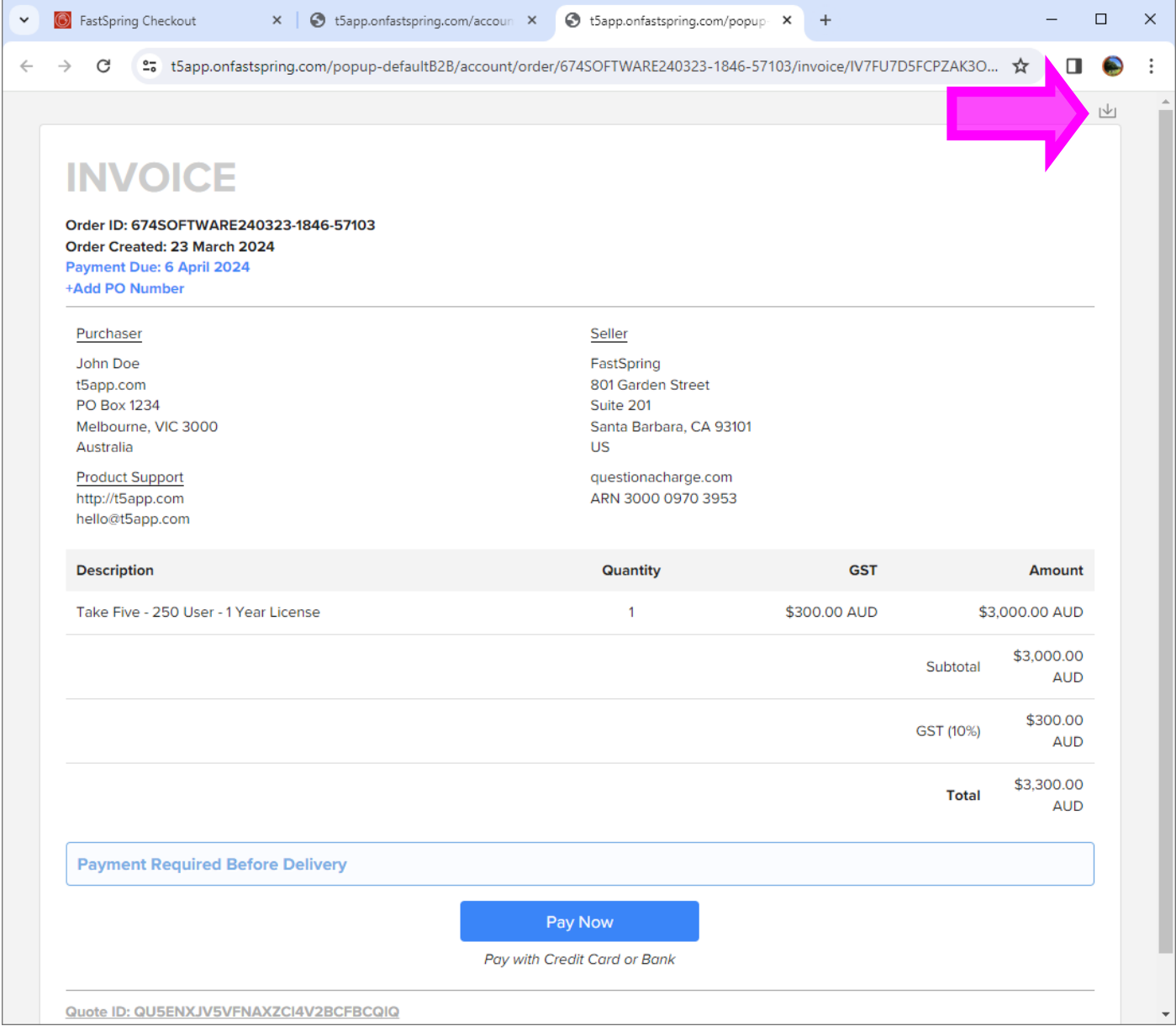

#### <span id="page-13-0"></span>**2.10 Notes**

You will also receive an automated email from FastSpring with a payment link to finalize the purchase.

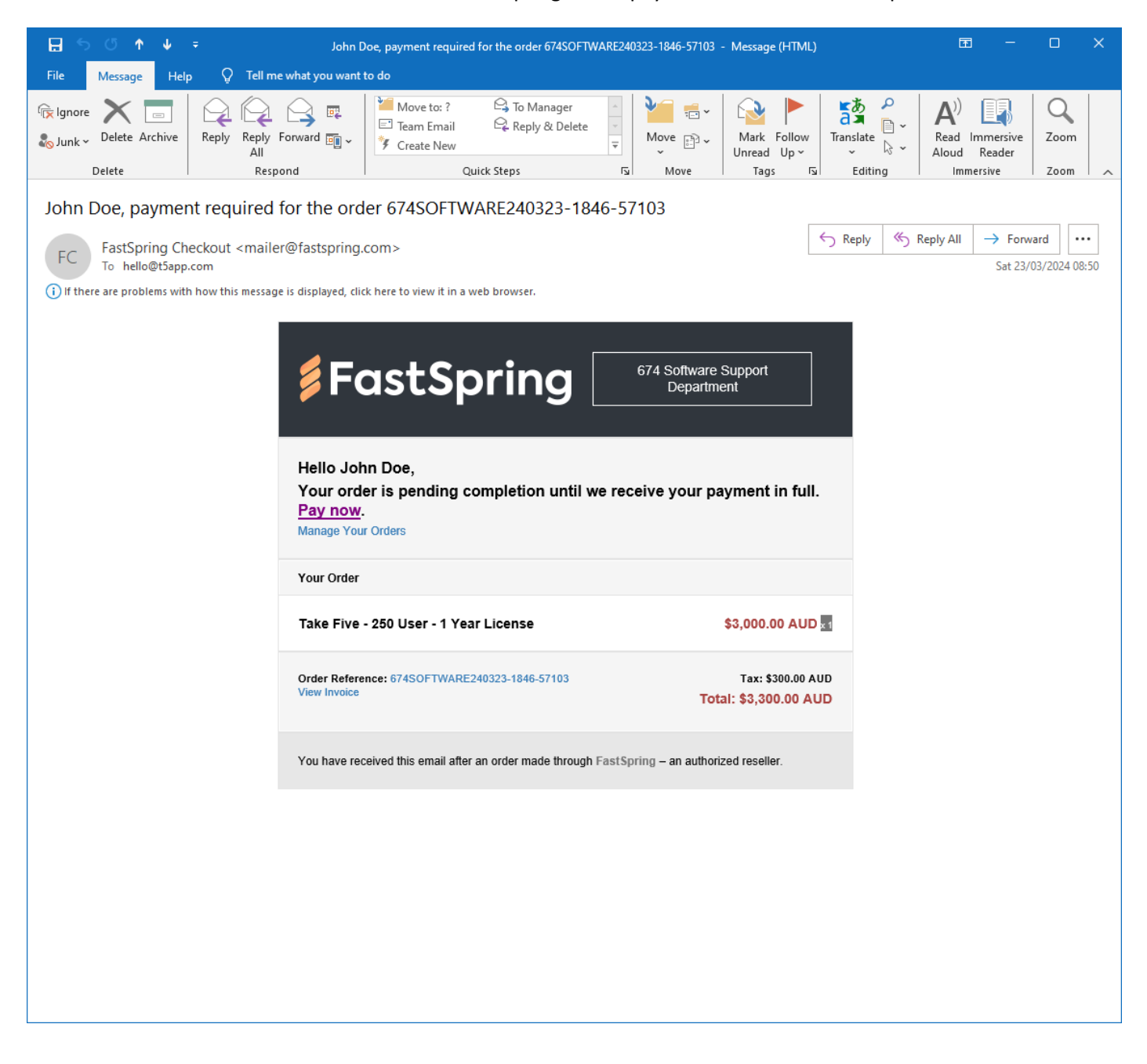